*Accéder aux informations du stage et aux grilles d'évaluation des stagiaires* 

**Procédure à l'intention des enseignants associés**

Dans le cadre du stage, vous aurez à accéder à deux environnements distincts : l'intranet et l'espace pédagogique complémentaire. Les étudiants ont accès à un troisième espace, le site de cours, mais vous n'y avez pas accès. Toutes les informations qui s'y trouvent et qui sont pertinentes pour vous seront déposées dans l'intranet.

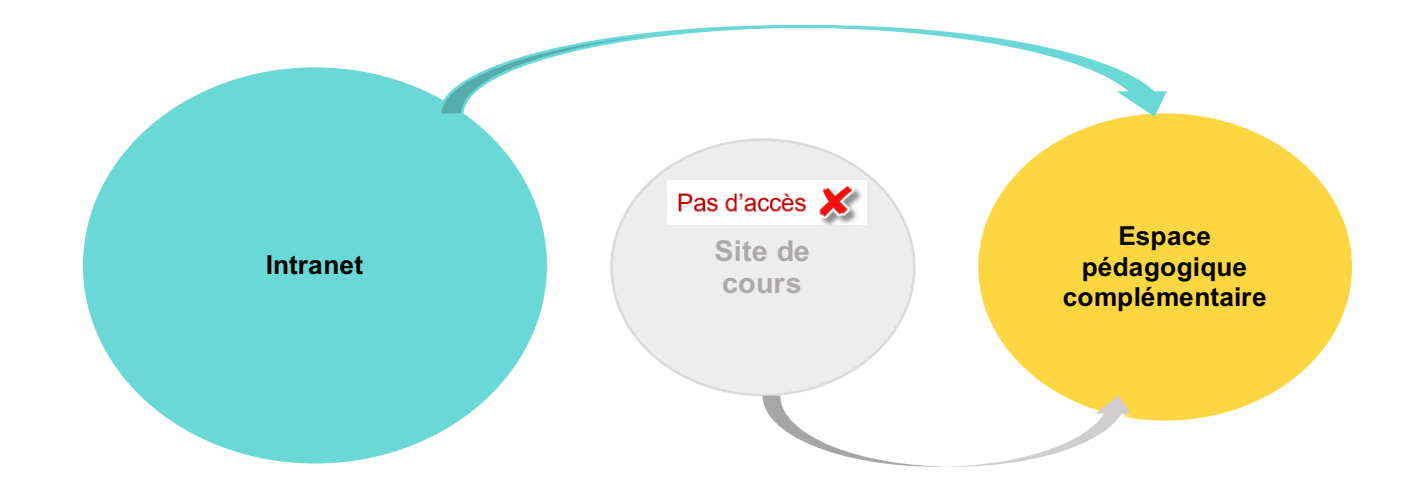

Voici comment consulter les documents liés au stage et accéder aux grilles d'évaluation des stagiaires.

- 1. Rendez-vous à l'adresse www.intranet.fse.ulaval.ca.
- 2. Connectez-vous à l'aide de votre identifiant FSE et votre mot de passe. Si vous ne vous souvenez plus de votre mot de passe, de votre identifiant ou si vous n'arrivez pas à vous connecter, écrivez à aide@fse.ulaval.ca en indiquant votre nom, la nature de votre problème, ainsi que le stage concerné (stage I au BÉPEP).
- 3. Une fois dans l'intranet :

Les documents liés au stage sont disponibles dans la boîte « Documents et informations », en cliquant sur la session qui vous intéresse.

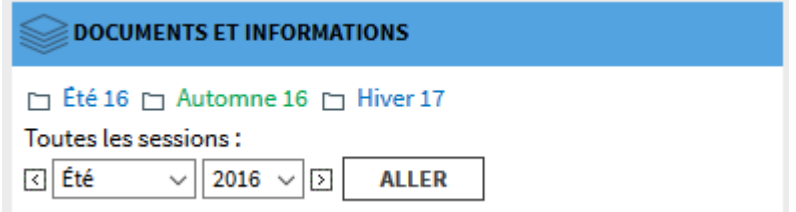

Les évaluations sont dans l'espace pédagogique complémentaire. Vous pourrez accéder à cet espace en cliquant sur le lien « ENP 1500 – Hiver 2017 » dans la boîte « Espace pédagogique ».

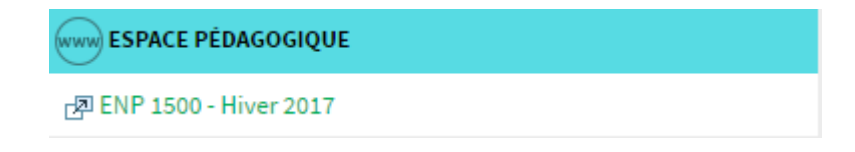

4. Pour faire le suivi des travaux de votre étudiant ou remplir les grilles d'évaluation le concernant, vous devez cliquer sur le pavé gris « Suivi des étudiants (enseignants associés et responsable universitaire) » ou sur le mot « Suivi » en haut de page.

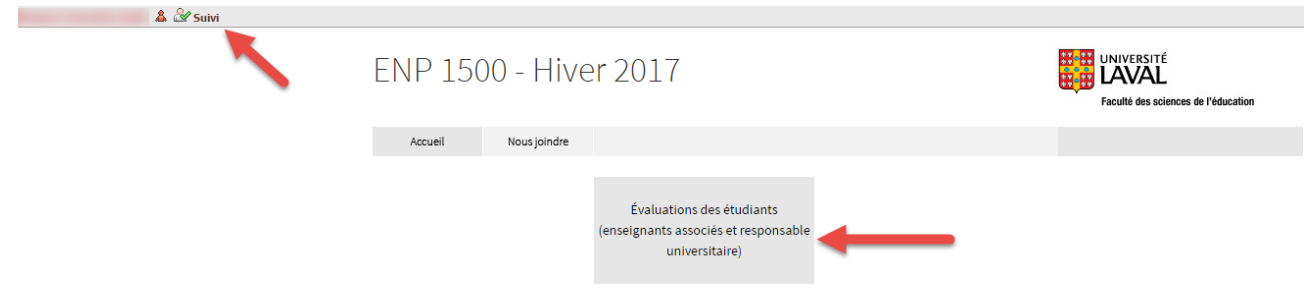

5. Une fois dans le suivi, cliquez sur le lien « Évaluation des compétences professionnelles », puis sur « Évaluer » dans les colonnes, pour ouvrir les grilles d'évaluation.

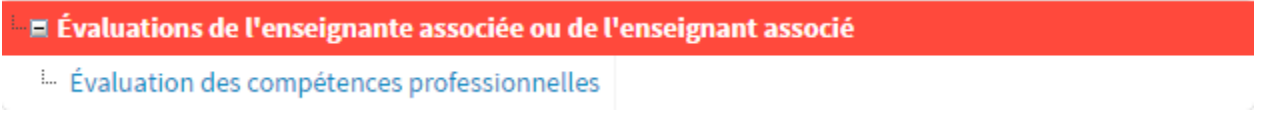

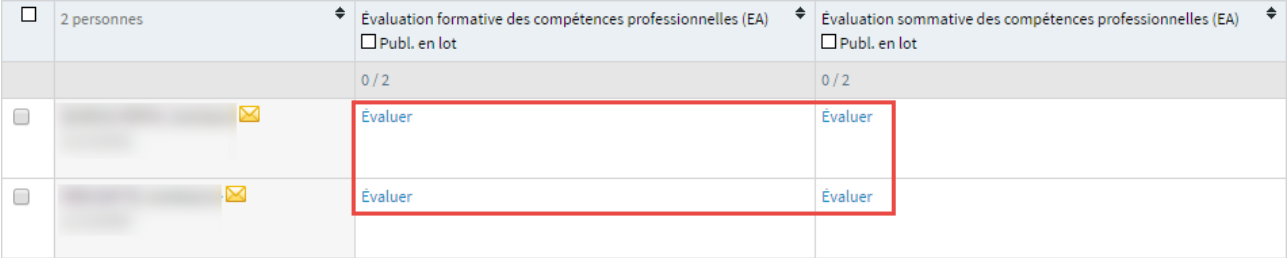

## À ce moment, la grille d'évaluation s'ouvrira et vous pourrez la remplir.

H17 - ENP 1500 Observation et initiation à l'enseignement-apprentissage - ENSEIGNANT ASSOCIÉ

Évaluation sommative par l'enseignant associé du développement des compétences professionnelles du stagiaire

## AVERTISSEMENT QUANT AU NON-RESPECT DES ATTENTES MINIMALES MENTIONNÉES DANS L'ENTENTE DE COOPÉRATION

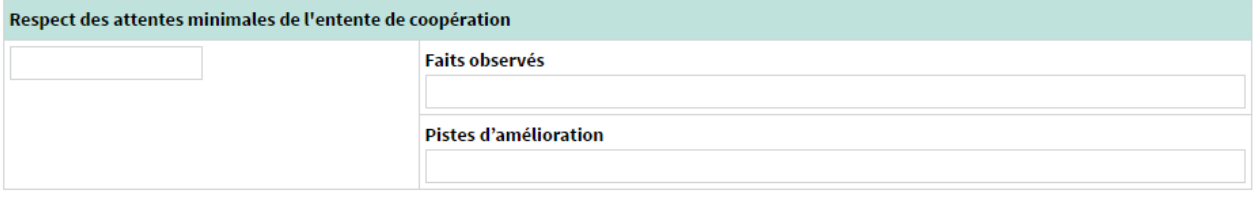

## **CONSIGNES POUR L'AUTOÉVALUATION / L'ÉVALUATION**

Utiliser l'échelle d'appréciation des indicateurs du développement des compétences professionnelles ci-dessous.

Chacun évalue séparément selon les degrés suivants et selon les faits observés des trois derniers jours de stage avant l'évaluation, en tenant compte de la progression de l'étudiant.e pour chacun des critères :

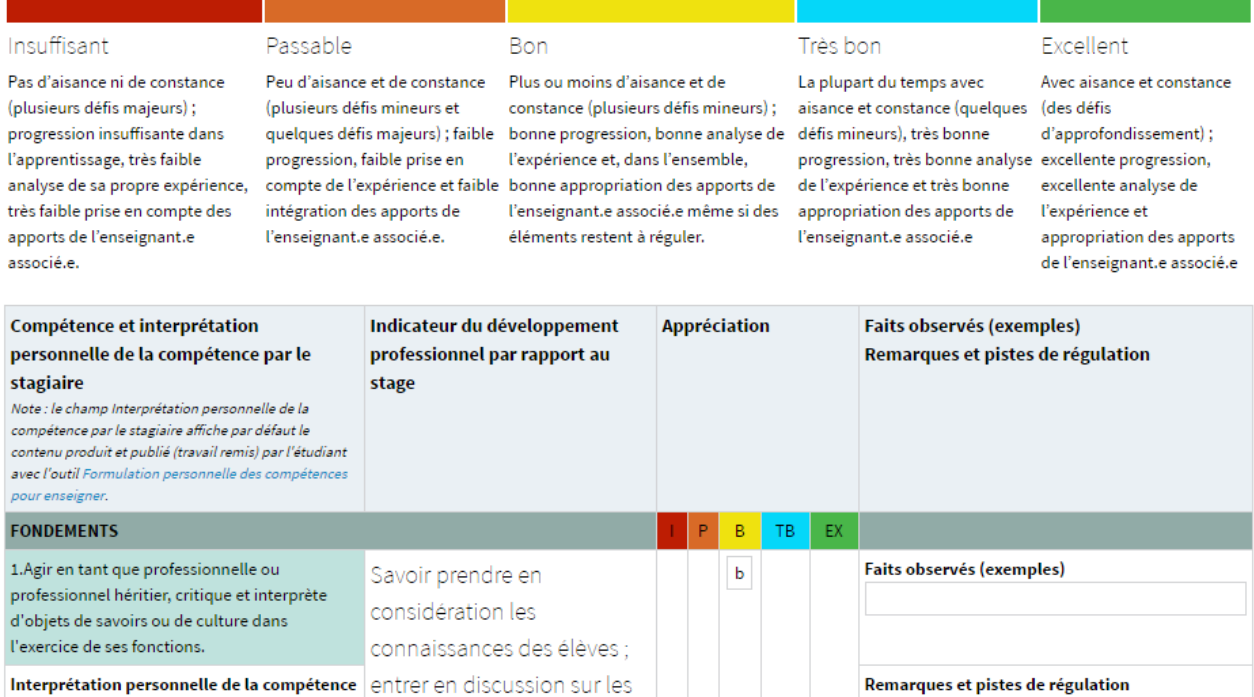

N'oubliez pas d'enregistrer fréquemment avec le bouton en bas de page.

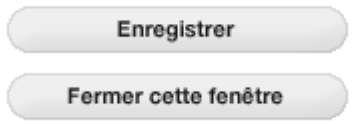

6. Lorsque vous aurez cliqué sur le bouton « Enregistrer » une première fois, le bouton « Publier » apparaitra. Au moment opportun, cliquez sur ce bouton pour soumettre la version finale de l'évaluation.

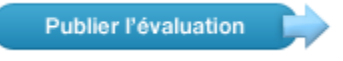

7. La section en rouge intitulée « Consultation des évaluations des étudiants » vous permet de consulter les grilles synthèses de l'évaluation formative et sommative des compétences professionnelles, c'est-à-dire que vous aurez accès dans une même grille à une vue globale de l'autoévaluation de votre ou vos stagiaires et de votre propre évaluation. Dans le cas de l'évaluation sommative, la grille présentera également l'évaluation du responsable universitaire.

\*\*Les liens consulter ne deviendront cliquables (en bleu) qu'au moment où tous les intervenants concernés par l'évaluation auront complété et publié leur propre grille. \*\*

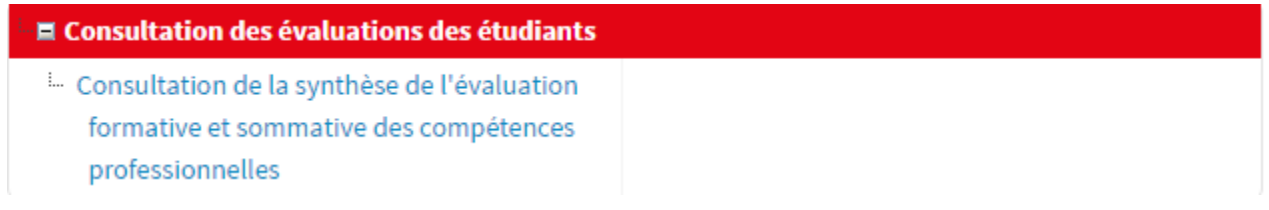

Consultation des évaluations des étudiants > Consultation de la synthèse de l'évaluation formative et sommative des compétences professionnelles

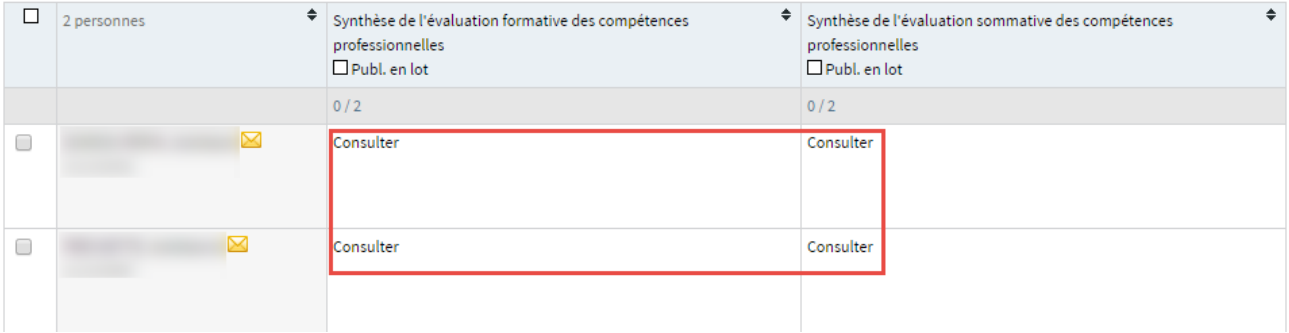